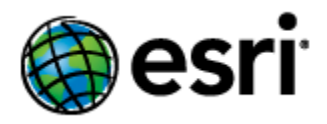

# **ArcGIS for INSPIRE 10.5 Migration Guide**

# **Content**

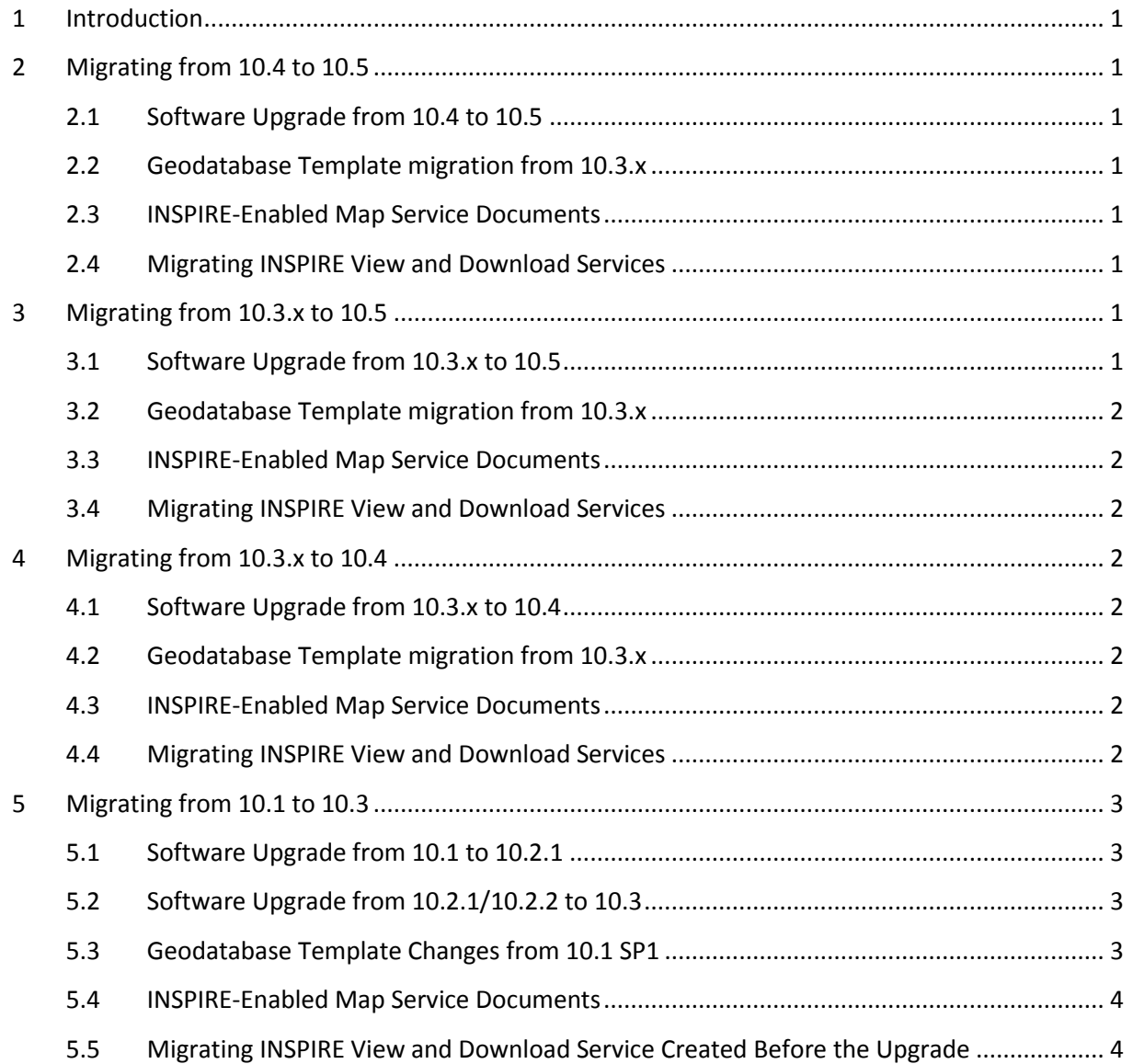

## <span id="page-1-0"></span>1 Introduction

The purpose of this document is to provide upgrade instructions for existing customers who are already using ArcGIS 10.1 for INSPIRE or later versions.

If you are upgrading from ArcGIS 10.1 or 10.2.\* for INSPIRE, follow the instructions at Section 2 below to upgrade.

Due to the system architecture changes, there is no automatic way of migrating existing ArcGIS for INSPIRE services from ArcGIS for INSPIRE 1.0 to 10.2.\*. This document helps ArcGIS for INSPIRE administrators migrate existing services and geodatabases to the new ArcGIS 10.3 system.

# <span id="page-1-1"></span>2 Migrating from 10.4 to 10.5

ArcGIS for INSPIRE 10.5 setup supports direct upgrade from ArcGIS 10.4 for INSPIRE.

## <span id="page-1-2"></span>2.1 Software Upgrade from 10.4 to 10.5

If you have an existing ArcGIS 10.4 for INSPIRE and would like to upgrade to 10.5, you just need to run the ArcGIS for INSPIRE 10.5 – Desktop extension and ArcGIS for INSPIRE 10.5 – Server extension setup.exe to do the upgrade. The installers will automatically manage the software upgrade from ArcGIS 10.4 for INSPIRE to version 10.5. For 10.5, as in 10.4, run the configuration utility to setup ArcGIS for INSPIRE to work with ArcGIS Server, the existing services do not have to be deleted. Please refer to the respective installation guide for Desktop and Server Extension for detailed installation information.

## <span id="page-1-3"></span>2.2 Geodatabase Template migration from 10.3.x

ArcGIS 10.5 for INSPIRE works with both the 10.3.x INSPIRE geodatabase and 10.4 INSPIRE geodatabase, if you have an existing 10.3.x INSPIRE geodatabase would like to migrate to 10.5, please refer to InstallationGuide\_ArcGISForINSPIRE\_GDB\_10\_5\_EN.pdf for detailed instruction.

## <span id="page-1-4"></span>2.3 INSPIRE-Enabled Map Service Documents

It is recommended to create new MXDs using ArcGIS 10.5 for INSPIRE for use in the 10.5 environment.

## <span id="page-1-5"></span>2.4 Migrating INSPIRE View and Download Services

If you have existing INSPIRE view and download services created with 10.4 for INSPIRE, you don't have to delete/recreate those services for 10.5, just need to restart those existing services after ArcGIS 10.5 for INSPIRE software is installed and configured properly.

# <span id="page-1-6"></span>3 Migrating from 10.3.x to 10.5

ArcGIS for INSPIRE 10.5 setup supports direct upgrade from ArcGIS 10.3.x for INSPIRE.

## <span id="page-1-7"></span>3.1 Software Upgrade from 10.3.x to 10.5

If you have an existing ArcGIS 10.3.x for INSPIRE and would like to upgrade to 10.5, you just need to run the ArcGIS for INSPIRE 10.5 – Desktop extension and ArcGIS for INSPIRE 10.5 – Server extension setup.exe to do the upgrade. The installers will automatically manage the software upgrade from ArcGIS 10.3.x for INSPIRE to version 10.5. For 10.5 there is an additional step to run the configuration utility to setup ArcGIS for INSPIRE to work with ArcGIS Server, the existing services do not have to be deleted. Please refer to the respective installation guide for Desktop and Server Extension for detailed installation information.

## <span id="page-2-0"></span>3.2 Geodatabase Template migration from 10.3.x

ArcGIS 10.5 for INSPIRE works with both the 10.3.x INSPIRE geodatabase and 10.4 INSPIRE geodatabase, if you have an existing 10.3.x INSPIRE geodatabase would like to migrate to 10.4 geodatabase, please refer to InstallationGuide\_ArcGISForINSPIRE\_GDB\_10\_5\_EN.pdf for detailed instruction.

## <span id="page-2-1"></span>3.3 INSPIRE-Enabled Map Service Documents

It is recommended to create new MXDs using ArcGIS 10.5 for INSPIRE for use in the 10.5 environment.

## <span id="page-2-2"></span>3.4 Migrating INSPIRE View and Download Services

If you have existing INSPIRE view and download services created with ArcGIS10.3.x for INSPIRE, you don't have to delete/recreate those services for 10.5, just need to restart those existing services after ArcGIS 10.5 for INSPIRE software is installed and configured properly.

# <span id="page-2-3"></span>4 Migrating from 10.3.x to 10.4

ArcGIS 10.4 for INSPIRE setup supports direct upgrade from ArcGIS 10.3.x for INSPIRE.

## <span id="page-2-4"></span>4.1 Software Upgrade from 10.3.x to 10.4

If you have an existing ArcGIS 10.3.x for INSPIRE and would like to upgrade to 10.4, you just need to run the ArcGIS 10.4 for INSPIRE – Desktop extension and ArcGIS for INSPIRE – Server extension setup.exe to do the upgrade. The installers will automatically manage the software upgrade from ArcGIS 10.3.x for INSPIRE to version 10.4. For 10.4 there is an additional step to run the configuration utility to setup ArcGIS for INSPIRE to work with ArcGIS Server, the existing services do not have to be deleted. Please refer to the respective installation guide for Desktop and Server Extension for detailed installation information.

## <span id="page-2-5"></span>4.2 Geodatabase Template migration from 10.3.x

ArcGIS 10.4 for INSPIRE works with both the 10.3.x INSPIRE geodatabase and 10.4 INSPIRE geodatabase, if you have an existing 10.3.x INSPIRE geodatabase would like to migrate to 10.4, please refer to InstallationGuide\_ArcGISForINSPIRE\_GDB\_10\_4\_EN.pdf for detailed instruction.

## <span id="page-2-6"></span>4.3 INSPIRE-Enabled Map Service Documents

It is recommended to create new MXDs using ArcGIS 10.4 for INSPIRE for use in the 10.4 environment.

## <span id="page-2-7"></span>4.4 Migrating INSPIRE View and Download Services

If you have existing INSPIRE view and download services created with ArcGIS10.3.x for INSPIRE, you don't have to delete/recreate those services for 10.4, just need to restart those existing services after ArcGIS 10.4 for INSPIRE software is installed and configured properly.

## <span id="page-3-0"></span>5 Migrating from 10.1 to 10.3

ArcGIS 10.3 for INSPIRE setup supports direct upgrade from ArcGIS 10.2.\* for INSPIRE.

In order to migrate from version 10.1 to 10.3 of ArcGIS for INSPIRE follow the instructions defined in section 2.1 (Software Upgrade from 10.1 to 10.2.1) and then the instructions defined in Section 2.2 (Software Upgrade from 10.2.1/10.2.2 to 10.3).

## <span id="page-3-1"></span>5.1 Software Upgrade from 10.1 to 10.2.1

The ArcGIS 10.2.1 for INSPIRE – Desktop extension and ArcGIS for INSPIRE – Server extension installers manage the software upgrade from ArcGIS 10.1 for INSPIRE to version 10.2.1. If you are upgrading from ArcGIS 10.1 for INSPIRE, before running the setup.exe and follow the instructions on the screen please make sure to check the following:

 If there are existing INSPIRE Services, please use ArcCatalog to check INSPIRE service properties (e.g. capabilities elements) for "[" and "]" characters that were included in the default values in 10.1and remove them.

**Note:** this step needs to be done before upgrading ArcGIS 10.1.

 In order to avoid that newly created services continue to use "[" and "]" characters for INSPIRE service properties, it is recommended all users using ArcGIS for INSPIRE – Desktop extension reset the user's default service property settings. The user-specific configuration file is stored in C:\Users\<userName>\A4I.default.cfg and it can be either deleted or updated so that the INSPIRE property values do no longer contain "[" and "]".

After running through the setup.exe, do the following to complete the ArcGIS for INSPIRE – Server extension upgrade

- Login to ArcGIS Server Manager as administrator,
- $\bullet$  Go to Site  $\rightarrow$  Extensions.
- Click on the Edit Extension icon for extension name "arcgis-for-inspire.soe", select the file arcgis-for-inspire.soe located in the ArcGIS for INSPIRE installation directory (e.g. c:\Program Files\ESRI\ArcGIS for INSPIRE\SOEs), click Save. The upgrade is completed.

## <span id="page-3-2"></span>5.2 Software Upgrade from 10.2.1/10.2.2 to 10.3

The ArcGIS 10.3 for INSPIRE – Desktop extension and ArcGIS for INSPIRE – Server extension installers manage the software upgrade from ArcGIS 10.2.1/10.2.2 for INSPIRE to version 10.3, the 10.3 installer does not upgrade directly from 10.1 to 10.3, please refer to InstallationGuide\_ArcGISForINSPIRE\_Server\_ext\_10\_3\_EN.pdf and InstallationGuide\_ArcGISForINSPIRE\_Desktop\_ext\_10\_3\_EN.pdf for details.

## <span id="page-3-3"></span>5.3 Geodatabase Template Changes from 10.1 SP1

If you have an existing ArcGIS for INSPIRE Annex I geodatabase, please refer to the InstallationGuide\_ArcGISForINSPIRE\_GDB\_10\_3\_EN.pdf for instructions of migrating INSPIRE geodatabase to 10.3.

## <span id="page-4-0"></span>5.4 INSPIRE-Enabled Map Service Documents

Map Service Documents created using ArcGIS 1.0 for INSPIRE cannot be used directly to publish INSPIRE services at 10.2.2 or newer versions. It is recommended to create new MXDs using ArcGIS 10.3 for INSPIRE.

## <span id="page-4-1"></span>5.5 Migrating INSPIRE View and Download Service Created Before the Upgrade

Comparing to ArcGIS 10.1 for INSPIRE, ArcGIS 10.2.1 and 10.2.2 for INSPIRE added some new parameters to JSON configuration to better handle caching, streaming, and "As-Is" option for feature download services. For example, at 10.2.1 and 10.2.2 View services and Feature Download service capabilities are cached at service startup and it is possible enable/disable this option. For services created before the upgrade the caching setting is not present and caching is disabled. Should you wish to enable this property, the JSON service configuration (section Extension - InspireView and/or Extension – InspireFeatureDownload) must include the cacheGetCapabilities attribute and set to "true". For existing ArcGIS 10.1 for INSPIRE View and Download Service, JSON service configuration can be updated after the software upgrade by following the steps below:

- Login to the ArcGIS REST admin console (e.g. http://servername:6080/arcgis/admin/login)
- Click on services > select the service > Edit > add the JSON parameters
	- $\circ$  For view and download service, check if the following parameters are there, if not add them and set its value to true/false:
		- cacheGetCapabilities
		- **streamingEnabled**
- Save the changes
- Go to ArcCatalog and open INSPIRE service properties, make updates to any of the property and then apply the change, this will upgrade the service to 10.2.1 and 10.2.2 configuration capabilities.

At 10.2.1, ATOM implementation is added using the previous Predefined Dataset Download Service option, it is recommended to create a new map service and enable Predefined Dataset Download Service. If you wish to enable Predefined Dataset Download Service implementing the ATOM-based Download Service on a service created before upgrade, verify that the service JSON configuration (section Extension – InspirePredefinedDatasetDownload) includes "atomJson" property and it is set to {"atomJson":[]}.